## Hub 4.6

Guía de instalación silenciosa

Revisión del documento: 1.0

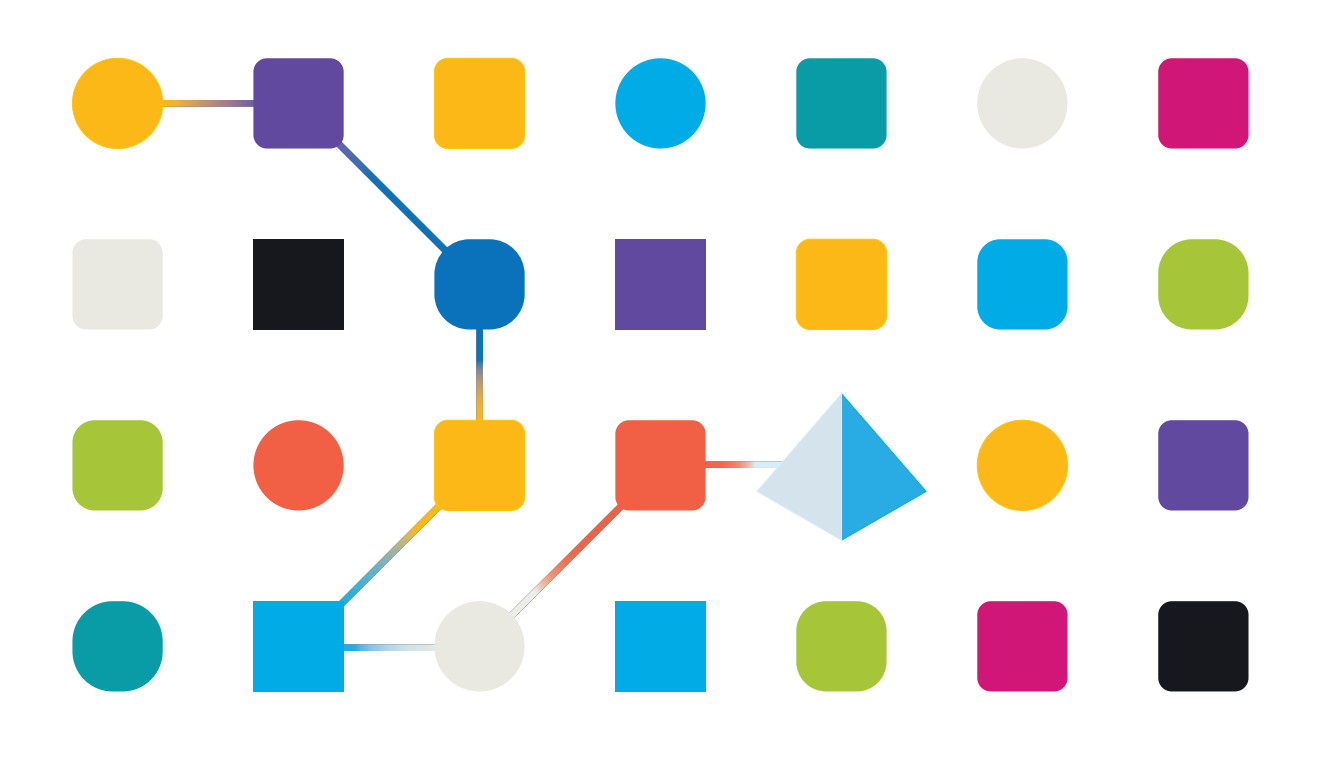

### <span id="page-1-0"></span>**Marcas comerciales y derechos de autor**

La información que contiene esta guía es confidencial y pertenece a Blue Prism Limited o sus filiales y no debe divulgarse a terceros sin el consentimiento por escrito de un representante autorizado de Blue Prism. Ninguna parte de este documento puede reproducirse o transmitirse de ninguna forma ni por ningún medio, ya sea electrónico o mecánico, incluyendo fotocopias, sin el permiso por escrito de Blue Prism Limited o sus filiales.

#### **© Blue Prism Limited 2001 – 2022**

"Blue Prism", el logotipo de "Blue Prism" y el dispositivo Prism son marcas comerciales o marcas comerciales registradas de Blue Prism Limited y sus filiales. Todos los derechos reservados.

Mediante el presente, se reconocen todas las demás marcas comerciales y se usan para el beneficio de sus respectivos propietarios.

Blue Prism Limited y sus filiales no son responsables del contenido de los sitios web externos a los que se hace referencia en esta guía.

Blue Prism Limited, 2 Cinnamon Park, Crab Lane, Warrington, WA2 0XP, Reino Unido. Registrado en Inglaterra: N.º de registro 4260035. Tel.: +44 370 879 3000. Sitio web: [www.blueprism.com](http://www.blueprism.com/)

## <span id="page-2-0"></span>**Contenido**

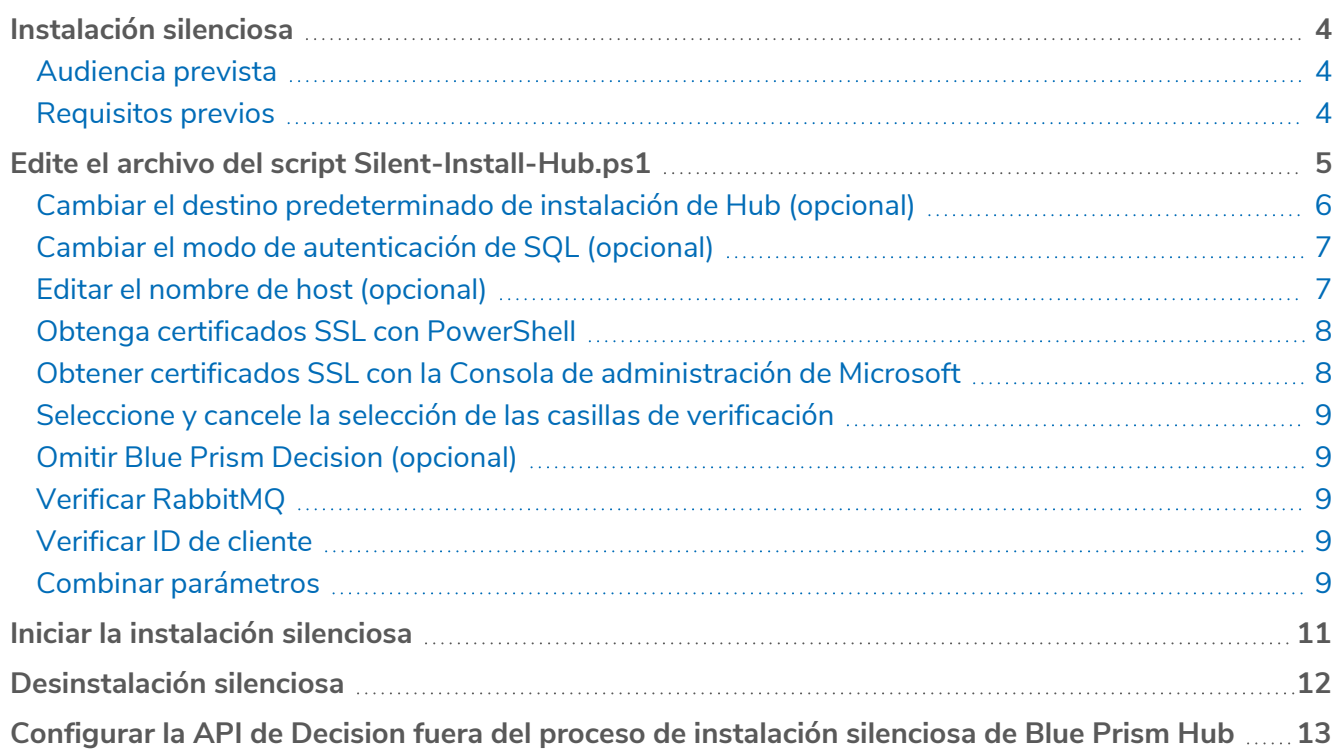

## <span id="page-3-0"></span>**Instalación silenciosa**

El proceso de instalación silenciosa requiere la edición y ejecución del script Silent-Install-Hub-4.6.ps1 en PowerShell para instalar Hub sin el uso del asistente de instalación de Hub.

El script Silent-Install-Hub-4.6.ps1 está disponible para descargar desde el [portal](https://portal.blueprism.com/product/related-products/blue-prism-interact-premise) de Blue Prism.

Para realizar una instalación regular con el asistente de instalación de Hub, consulte Instalar y [configurar](https://bpdocs.blueprism.com/hub-interact/4-6/es-la/installation/install-hub-typical-web-server.htm) el [servidor](https://bpdocs.blueprism.com/hub-interact/4-6/es-la/installation/install-hub-typical-web-server.htm) web.

a. Al utilizar el asistente de instalación de Hub, hay oportunidades para validar la información que ha ingresado en los campos de texto haciendo clic en los botones del asistente. No hay validación cuando se realiza una instalación silenciosa. Si se introducen parámetros incorrectos, se podría romper el servidor web. Se recomienda tomar una instantánea de la máquina antes de ejecutar el script como copia de seguridad.

#### <span id="page-3-1"></span>Audiencia prevista

Esta guía es para profesionales de TI competentes en:

- **•** Edición y ejecución de scripts
- **•** Uso de PowerShell
- <span id="page-3-2"></span>**•** Depuración

#### Requisitos previos

Todos los [requisitos](https://bpdocs.blueprism.com/hub-interact/4-6/es-la/installation/install-hub-preparation.htm) previos para la instalación de un Blue Prism Hub regular también se aplican a la instalación silenciosa de un Blue Prism Hub.

Para obtener información sobre la instalación del software requerido, consulte Instalar y [configurar](https://bpdocs.blueprism.com/hub-interact/4-6/es-la/installation/install-hub-typical-web-server.htm) el [servidor](https://bpdocs.blueprism.com/hub-interact/4-6/es-la/installation/install-hub-typical-web-server.htm) web.

## <span id="page-4-0"></span>**Edite el archivo del script Silent-Install-Hub.ps1**

Las siguientes secciones describen cómo preparar el archivo de script Silent-Install-Hub-4.6.ps1 para una instalación silenciosa de Blue Prism Hub.

El Silent-Install-Hub-4.6.ps1 de se puede abrir y editar en un editor como Notepad o Visual Studio Code. Cada sección del código en el archivo contiene información que corresponde a una pantalla en el asistente de instalación de Hub.

La mayoría de los parámetros del archivo Silent-Install-Hub-4.6.ps1 son sencillos de completar o editar. Cada parámetro tiene un nombre y un valor, y se muestra en el siguiente formato:

#### \$msi\_params = \$msi\_params + "NAME=`"Value`" "

Para editar un parámetro, sobrescriba el **valor**. Se recomienda que no cambie ninguno de los nombres de los parámetros.

Recuerde guardar el Silent-Install-Hub-4.6.ps1 después de realizar cualquier cambio.

#### <span id="page-5-0"></span>Cambiar el destino predeterminado de instalación de Hub (opcional)

Para verificar la ubicación predeterminada en el script Silent-Install-Hub.ps1 y cambiarla a una nueva ubicación:

- 1. Abra el archivo Silent-Install-Hub-4.6.ps1 en un editor.
- 2. Se abre el archivo de script. Se mostrará de manera diferente según su editor.

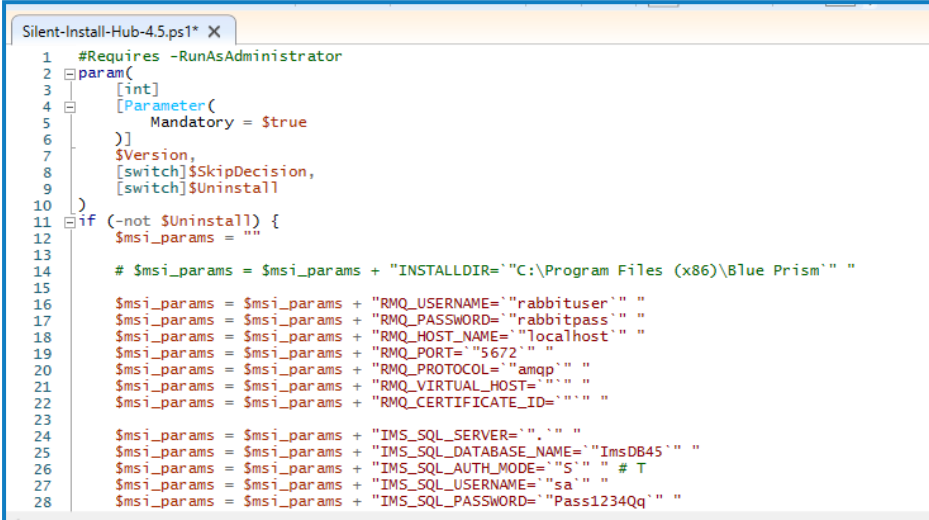

La carpeta de destino donde desea instalar Hub muestra la ubicación predeterminada (C:\Archivos de programa (x86)\Blue Prism):

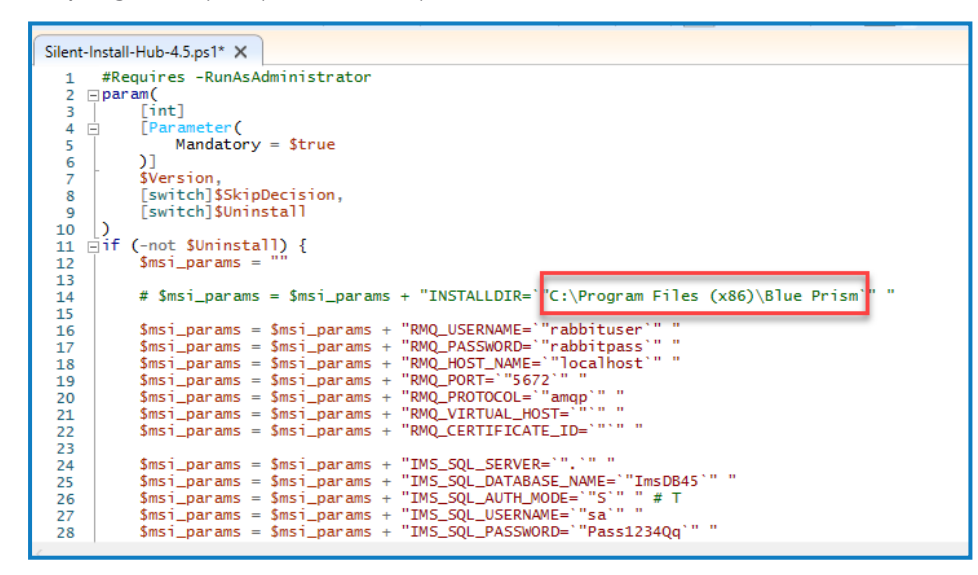

3. Si desea instalar Hub en una ubicación diferente, edite la ruta de archivo indicada en la imagen anterior.

#### <span id="page-6-0"></span>Cambiar el modo de autenticación de SQL (opcional)

El modo de autenticación se puede editar para las siguientes bases de datos:

- **•** IMS (IMS\_SQL\_SERVER)
- **•** Hub (HUB\_SQL\_SERVER)
- **•** Audit (AUDIT\_SQL\_SERVER)
- **•** Archivo (FILE\_SQL\_SERVER)
- **•** Notification Center (NOTIFICATION\_CENTER\_SQL\_SERVER)
- **•** License Manager (LICENSE\_MANAGER\_SQL\_SERVER)
- **•** Email Service ( EMAIL\_SERVICE\_SQL\_SERVER)

Cada sección de la base de datos corresponde a una pantalla del asistente de instalación de Hub.

Las siguientes instrucciones utilizan la base de datos IMS como ejemplo (IMS es un nombre heredado para el Authentication Server).

La siguiente línea de código corresponde al panel **Modo de autenticación** en la pantalla **Configurar conexión IMS SQL** del asistente de instalación de Hub:

**•** Para establecer el modo de autenticación en **Confiable (Autenticación de Windows)**, sobrescriba el valor con una **T**.

Si introduce **T** para el valor IMS\_SQL\_AUTH\_MODE, elimine cualquier valor para IMS\_SQL\_ USERNAME y IMS\_SQL\_PASSWORD.

**•** Para establecer el modo de autenticación en **Especificar nombre de usuario y contraseña (Autenticación de SQL)**, sobrescriba el valor con una **S**.

Si introduce **S** para el valor IMS\_SQL\_AUTH\_MODE, complete el valor para IMS\_SQL\_ USERNAME y IMS\_SQL\_PASSWORD.

#### <span id="page-6-1"></span>Editar el nombre de host (opcional)

El nombre de host se puede editar para los siguientes sitios web:

- **•** IMS (IMS\_SITE\_NAME)
- **•** Hub (HUB\_SITE\_NAME)
- **•** Audit (AUDIT\_SITE\_NAME)
- **•** Email Service ( EMAIL\_SERVICE\_SITE\_NAME)
- **•** File (FILE\_SITE\_NAME)
- **•** SignalR (SIGNALR\_SITE\_NAME)
- **•** License Manager (LICENSE\_MANAGER\_SITE\_NAME)
- Notification Center (NOTIFICATION\_CENTER\_SITE\_NAME)

Cada sección del sitio web corresponde a una pantalla del asistente de instalación de Hub.

Las siguientes instrucciones utilizan el sitio web de IMS como ejemplo (IMS es un nombre heredado para el Authentication Server).

IMS\_HOSTNAME corresponde a la **pantalla de Configuración de IIS de Authentication Server** del asistente de instalación del Hub.

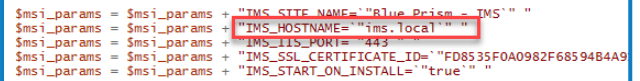

Para verificar/editar el nombre de host:

- 1. Compruebe que el valor en el valor IMS\_HOSTNAME esté todo en minúsculas.
- <span id="page-7-0"></span>2. Puede sobrescribir el valor IMS\_HOSTNAME con un nuevo nombre de host. Si sobrescribe con un nuevo nombre de host, asegúrese también de escribir el nombre en minúscula.

#### Obtenga certificados SSL con PowerShell

Puede utilizar PowerShell como método rápido para mostrar las huellas digitales de todos los certificados en un almacén en particular.

- 1. Abra PowerShell como administrador.
- 2. Escriba la siguiente línea después de PS C: \Windows\system32>:

Get-ChildItem -Path Cert:\LocalMachine\My

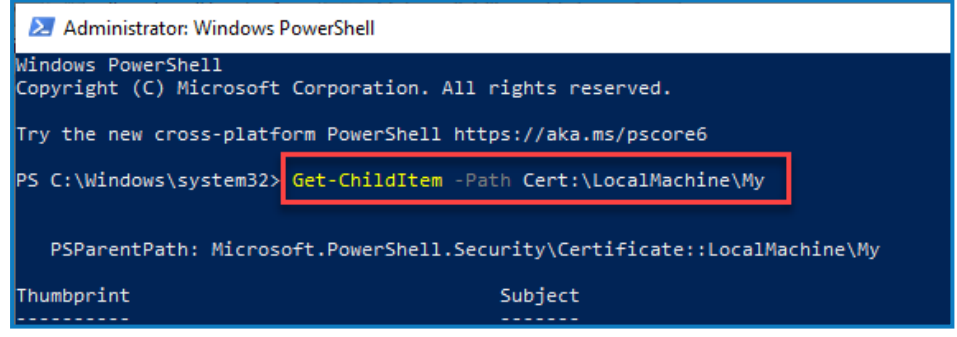

3. Presione Intro.

Las huellas digitales de certificado se muestran en mayúsculas sin espacios.

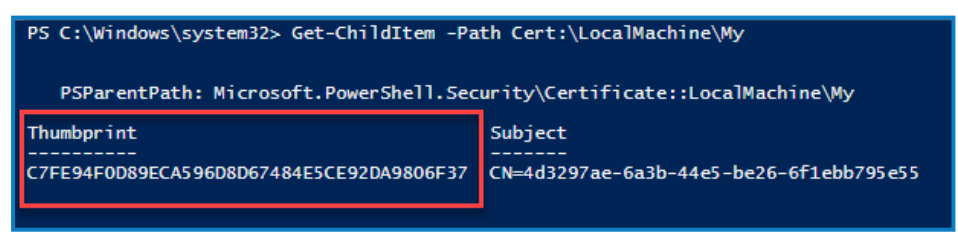

#### <span id="page-7-1"></span>Obtener certificados SSL con la Consola de administración de Microsoft

Cualquier pantalla del asistente de instalación de Hub que requiera un certificado muestra una lista desplegable para que usted seleccione. Al realizar una instalación silenciosa, los certificados deben ingresarse manualmente en formato de miniatura:

Para acceder a los certificados:

1. En la barra de búsqueda de Windows, escriba "MMC" y seleccione el **comando Ejecutar MMC**.

Se abre la consola de administración de Microsoft.

- 2. Haga clic en **Archivo** y luego en **Agregar/Eliminar complementos**.
- 3. En el diálogo Agregar o eliminar complementos, seleccione **Certificados** y haga clic en **Agregar**.
- 4. En el diálogo Complemento de certificados, haga clic en **Cuenta de computadora** y haga clic en **Siguiente**.
- 5. Haga clic en **Finalizar** y luego en **Aceptar**.
- 6. Haga clic en **Certificados** en la vista de árbol y seleccione la carpeta **Personal** > **Certificados** o la carpeta **Web hosting** > **Certificados** para seleccionar el certificado apropiado en el panel principal (busque en la columna **Nombre descriptivo**).
- 7. Haga doble clic en su certificado y, en el diálogo **Certificado**, seleccione **Detalles** y luego **Huella digital**.

El script solo funciona si las huellas digitales de certificado están en mayúscula y no contienen espacios. Utilice un editor de texto para cambiarlas a mayúsculas y eliminar espacios antes de pegarlas en el archivo de script.

<span id="page-8-0"></span>8. Copie la huella digital y péguela en los valores de certificado relevantes en el archivo **Silent-Install-Hub-4.6.ps1**.

#### Seleccione y cancele la selección de las casillas de verificación

<span id="page-8-1"></span>Los valores que corresponden a las casillas de verificación aceptan valores "true" o "false".

#### Omitir Blue Prism Decision (opcional)

<span id="page-8-2"></span>Para omitir la instalación de Blue Prism Decision, establezca el valor BLUE\_PRISM\_DECISION\_SKIPPED como "true".

#### Verificar RabbitMQ

Asegúrese de que los parámetros RMQ contengan los valores correctos.

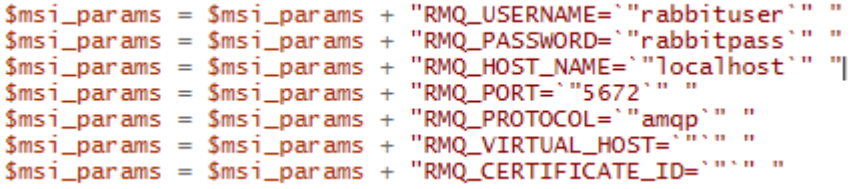

#### <span id="page-8-3"></span>Verificar ID de cliente

<span id="page-8-4"></span>Asegúrese de que el parámetro HUB\_CUSTOMER\_ID contenga el valor correcto. Si este valor es incorrecto, no podrá licenciar ningún complemento sin alguna reconfiguración manual.

#### Combinar parámetros

El siguiente código se utiliza para combinar todos los parámetros en una cadena lista para la instalación:

```
$silentArgs = "/I `"[filepath to Blue Prism Hub.msi]$Version\Blue Prism Hub.msi`" /qn /norestart
/l*v `"C:[filepath to log file]logs_hub_$Version.log'" $msi_params"$process = Start-Process
msiexec.exe -Wait -ArgumentList $silentArgs -PassThru
Write-Host $process.ExitCode
```
Verifique que la ruta de acceso al archivo de **Blue Prism Hub.msi** sea correcta y actualícela si no lo ls es.

## <span id="page-10-0"></span>**Iniciar la instalación silenciosa**

Recuerde guardar el Silent-Install-Hub-4.6.ps1 después de realizar cualquier cambio.

Antes de iniciar la instalación, asegúrese de que el script Silent-Install-Hub-4.6.ps1 esté en el mismo directorio que el archivo Blue Prism Hub.msi, o deberá especificar la ruta completa al script en el paso tres a continuación.

- 1. En el Explorador de archivos, navegue hasta la ubicación del archivo Blue Prism Hub.msi.
- 2. Haga clic en **Archivo** y seleccione **Abrir Windows PowerShell** > **Abrir Windows PowerShell como administrador**.

Aparece la pantalla PowerShell.

- 3. Escriba .\\Silent-Install-Hub-4.6.ps1 y presione Intro.
- 4. Si aparece una advertencia, escriba **R** para ejecutar una vez.

El instalador de Hub se ejecutará y el Hub 4.6 estará disponible una vez instalado. Si la instalación falla, aparece un código de error en PowerShell. Se recomienda que busque en el registro para encontrar y solucionar el problema.

Se crea un archivo de registro en la ubicación del instalador durante la instalación y las actualizaciones en tiempo real. Se recomienda eliminar los archivos de registro después de la instalación por motivos de seguridad.

## <span id="page-11-0"></span>**Desinstalación silenciosa**

Recuerde guardar el Silent-Install-Hub-4.6.ps1 después de realizar cualquier cambio.

1. Utilizando PowerShell como administrador, reemplace la siguiente línea de código en el archivo Silent-Install-Hub-4.6.ps1:

**\$silentArgs** = "/I `"[filepath to Blue Prism Hub.msi]**\$Version**\Blue Prism Hub.msi`" /qn /norestart /l\*v `"C:[filepath to log file]logs\_hub\_**\$Version**.log`

con:

```
$silentArgs = "/X `"[filepath to Blue Prism Hub.msi]$Version\Blue Prism Hub.msi`" /qn
/norestart /l*v `"C:[filepath to log file]logs_hub_uninstall_$Version.log`" $msi_params"
```
- 2. En el Explorador de archivos, navegue hasta la ubicación del archivo Blue Prism Hub.msi.
- 3. Haga clic en **Archivo** y seleccione **Abrir Windows PowerShell** > **Abrir Windows PowerShell como administrador**.

Aparece la pantalla PowerShell.

- 4. Escriba ".\Silent-Install-Hub-4.6.ps1 y presione Intro.
- 5. Si aparece una advertencia, escriba **R** para ejecutar una vez.

Hub se desinstalará.

6. Escriba ".\Clear-Installation.ps1" y presione Intro.

Esto completa el proceso de desinstalación. Si la instalación falla, aparece un código de error en PowerShell. Se recomienda que busque en el registro para encontrar y solucionar el problema.

Los archivos de registro deben eliminarse después de la instalación por motivos de seguridad.

## <span id="page-12-0"></span>**Configurar la API de Decision fuera del proceso de instalación silenciosa de Blue Prism Hub**

La siguiente información explica cómo configurar la API fuera del instalador si Decision no se instaló inicialmente:

- 1. Abra Hub appsettings.json en un editor como Bloc de notas o Visual Studio Code.
- 2. Abra el archivo Silent-install-Hub-4.6.ps1 y copie el valor BLUE\_PRISM\_DECISION\_URL.

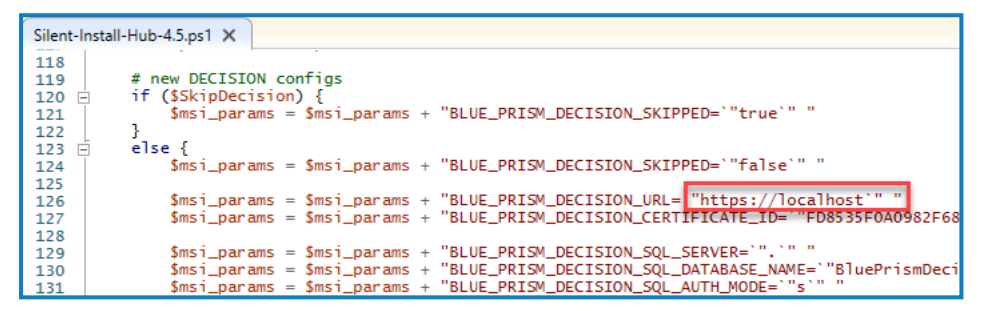

3. Pegue el valor BLUE\_PRISM\_DECISION\_URL sobre el valor "v1" en la sección "DruidModelServices" del archivo Hub appsettings.json.

```
"BluePrismDecisionSettings": {
  "Certificate": {
    "CertificateThumbprint": "#{BluePrismDecision.CertificateThumbprint}#"
  },<br>"DruidModelServices": {<br>v1": "#{BluePrismDec"
    "v1": "#{BluePrismDecision.ServiceUrl}#|
```
4. Copie el valor BLUE\_PRISM\_DECISION\_CERTIFICATE\_ID del Silent-Install-Hub-4.6.ps1

```
# new DECISION configs
if ($SkipDecision) {<br>$msi_params = $msi_params + "BLUE_PRISM_DECISION_SKIPPED=`"true`" "
-<br>|-<br>| else {<br>| $msi_params = $msi_params + "BLUE_PRISM_DECISION_SKIPPED=`"false`" "
       $msi_params = $msi_params + "BLUE_PRISM_DECISION_URL=`"https://localhost`" "<br>$msi_params = $msi_params + "BLUE_PRISM_DECISION_CERTIFICATE_ID=`'<mark>FD8535F0A0982F68594B4A</mark>
       $msi_params = $msi_params + "BLUE_PRISM_DECISION_SQL_SERVER=`".`" "<br>$msi_params = $msi_params + "BLUE_PRISM_DECISION_SQL_DATABASE_NAME=`"BluePrismDecisionDB4<br>$msi_params = $msi_params + "BLUE_PRISM_DECISION_SQL_AUTH_MODE=`
```
5. Pegue el valor BLUE\_PRISM\_DECISION\_CERTIFICATE\_ID sobre el valor "CertificateThumbprint" en la sección "BluePrismDecisionSettings" del archivo Hub appsettings.json.

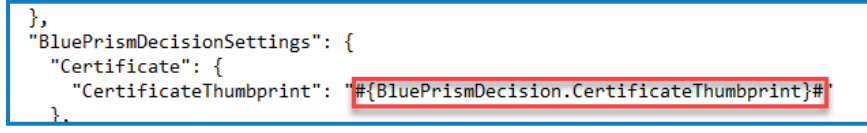

6. En el archivo Hub appsettings.json, si el valor "KeyStorageDirectory" no está cifrado, actualice la ruta del archivo a las claves de protección de datos. Si este valor está cifrado, utilice la [herramienta](https://bpdocs.blueprism.com/hub-interact/4-6/es-la/tools/decrypt-encrypt.htm) Blue Prism [Protector](https://bpdocs.blueprism.com/hub-interact/4-6/es-la/tools/decrypt-encrypt.htm) para descifrar el valor y actualizar la ruta de acceso del archivo. Cifrar nuevamente si es necesario.

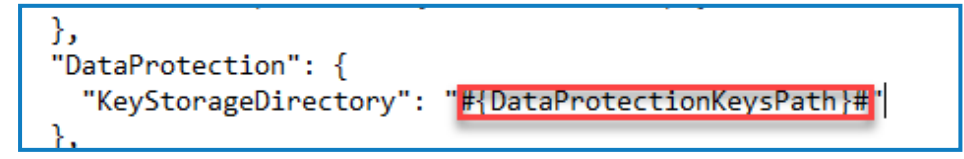

7. En el archivo Hub appsettings.json, si el valor "ConnectionString" no está cifrado (en la sección "BluePrismDecision"), actualice la cadena de conexión de Blue Prism Decision. Si este valor está cifrado, utilice la [herramienta](https://bpdocs.blueprism.com/hub-interact/4-6/es-la/tools/decrypt-encrypt.htm) Blue Prism Protector para descifrar el valor y actualizar la cadena de conexión. Cifrar nuevamente si es necesario.

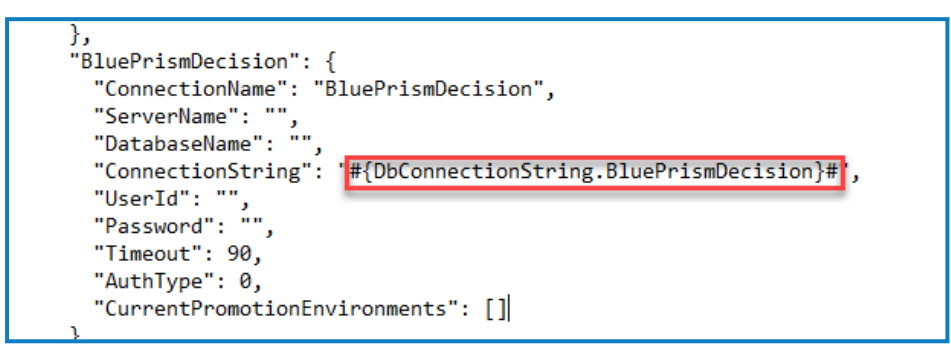

8. Guarde el archivo appsettings.json.

Ahora puede [configurar](https://bpdocs.blueprism.com/hub-interact/4-6/es-la/decision/decision-ug.htm) Decision dentro de Hub. La base de datos se crea en el momento de la instalación.